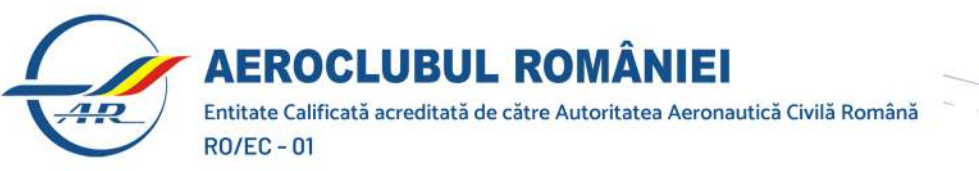

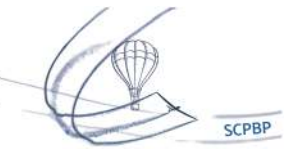

## Instrucțiuni de utilizare a platformei de examinare pe calculator SPL/BPL

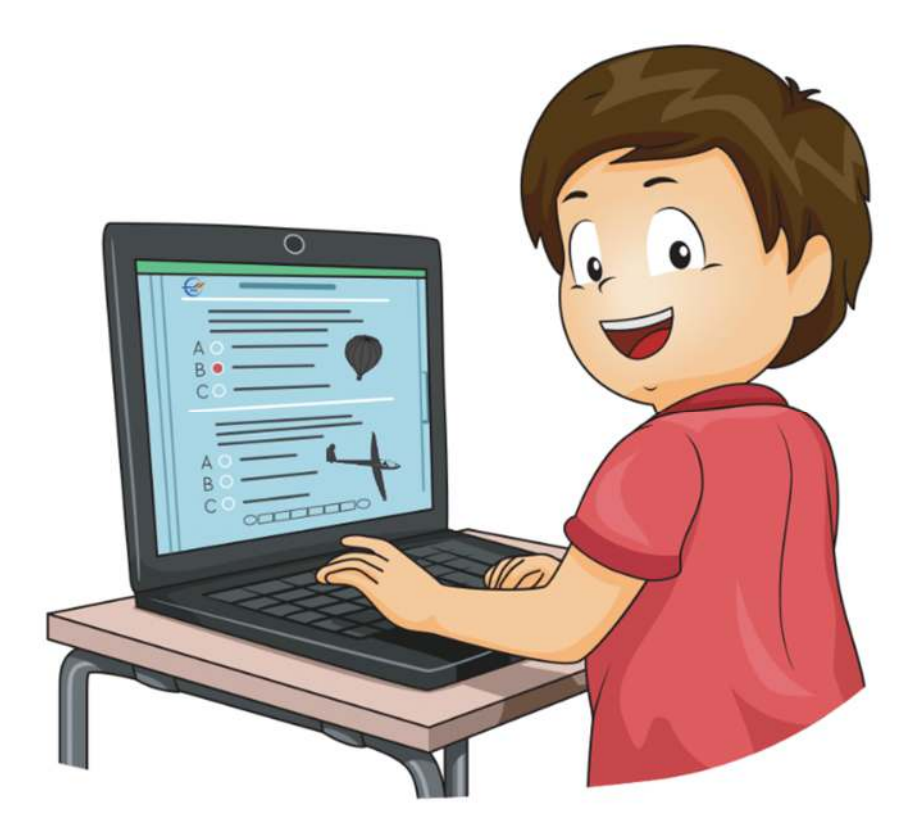

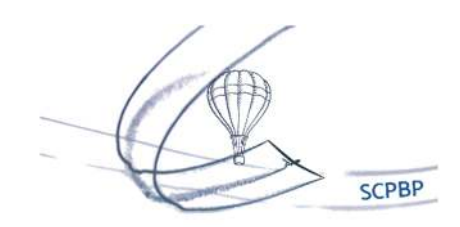

Entitate Calificată acreditată de către Autoritatea Aeronautică Civilă Română **RO/EC-01** 

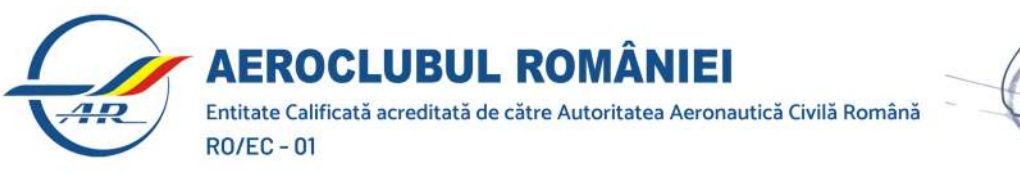

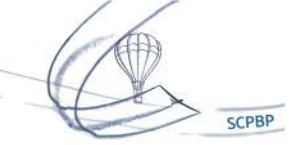

## **!!! ATENȚIE NU SE FOLOSEȘTE TASTATURA LAPTOPURILOR !!! TOATE OPERAȚIUNILE SE EFECTUEAZĂ FOLOSIND MOUSUL**

1. Se activează tastatura de pe ecran prin apăsarea butonului de mai jos:

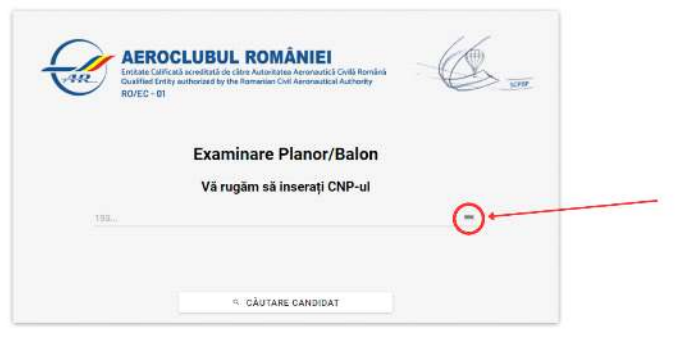

2. Se introduce CNP-ul in caseta de dialog, utilizând tastatura integrată, conform imaginii:

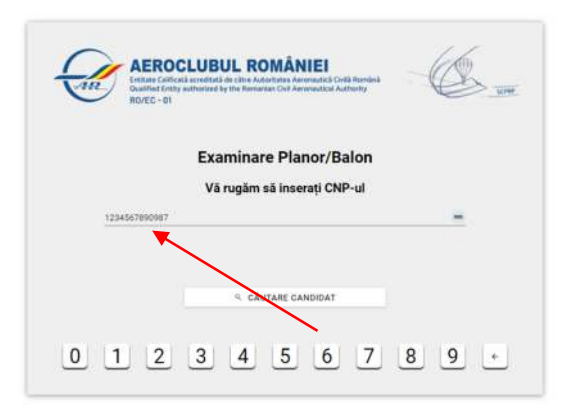

 $\overline{a}$ 3. Se apasă "Căutare candidat";

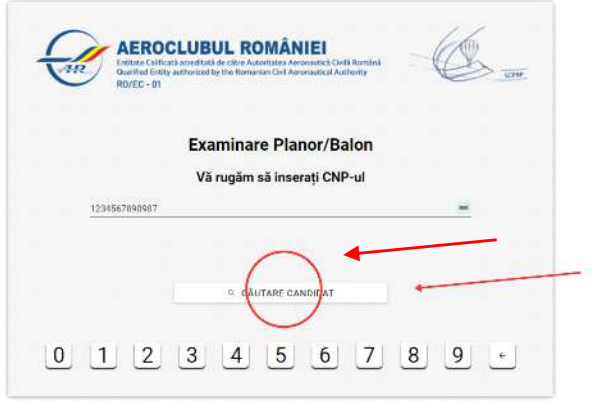

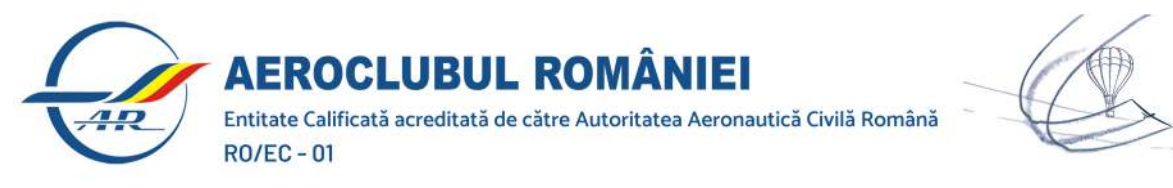

- 4. Se intră în pagina de examinare a candidatului, descrisă conform legendei:
	- A. Stânga sus caseta cu datele candidatului, aici regăsindu-se și imaginea camerei web a computerului
	- B. Dreapta sus rubrica cu materiile și punctajele obținute (dacă este cazul) în cele 4 sesiuni

SCPBP

C. În partea de jos se afla rubrica materiilor disponibile pentru examinare

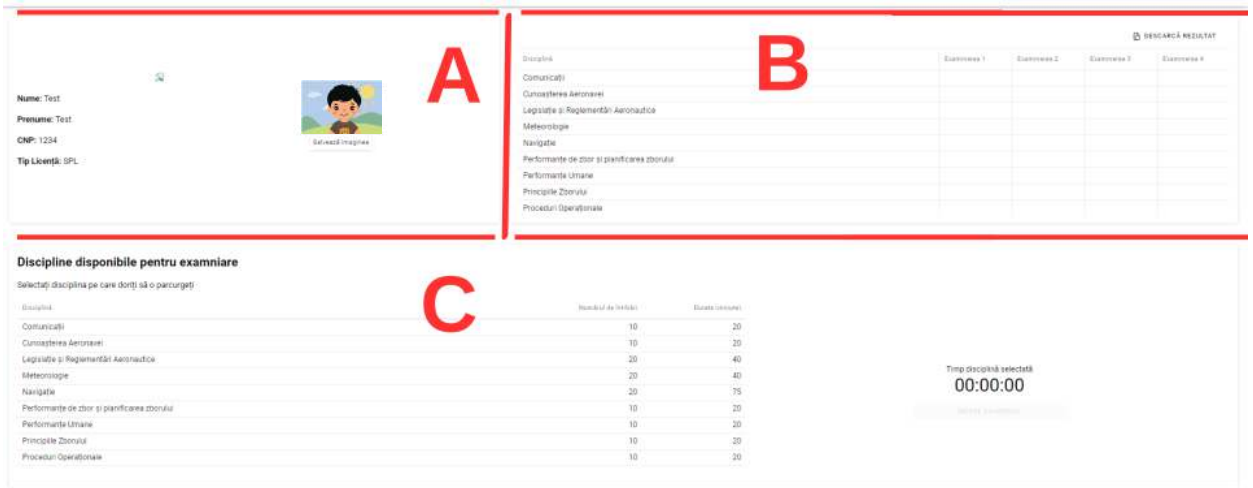

5. Candidatul își face o fotografie, apăsând butonul din imagine:

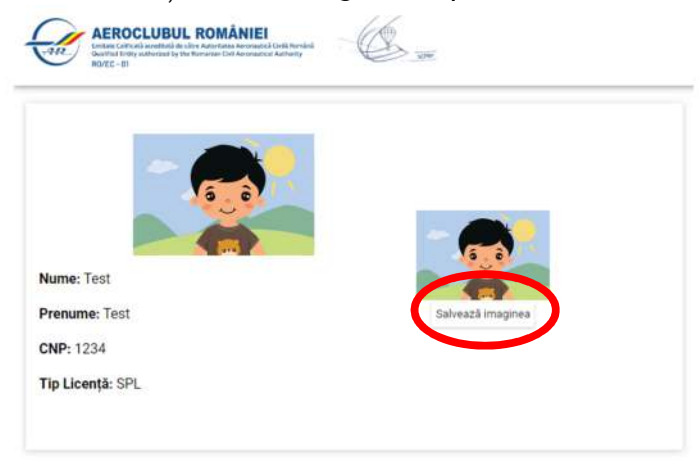

- 6. Din tabelul regăsit în zona C a paginii candidatului se alege disciplina de examinare dorită;
- 7. După selectare se apasă "Începe examinarea";

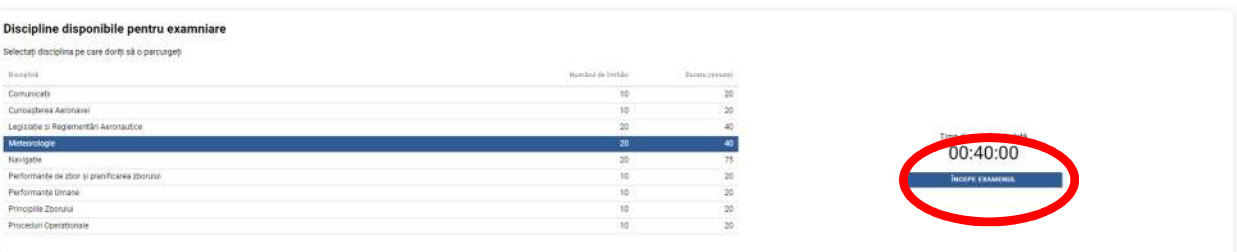

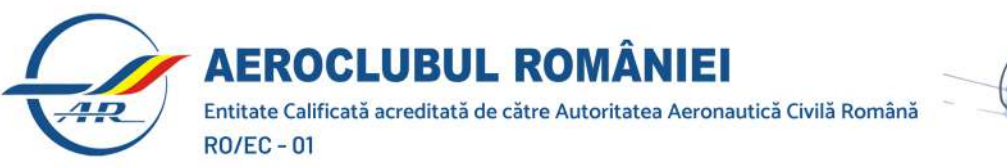

8. Testul se încarcă iar candidatul selectează pentru fiecare întrebare răspunsul dorit la întrebarea afișată, după care se apasă butonul "TRIMITE RĂSPUNS"

SCPBP

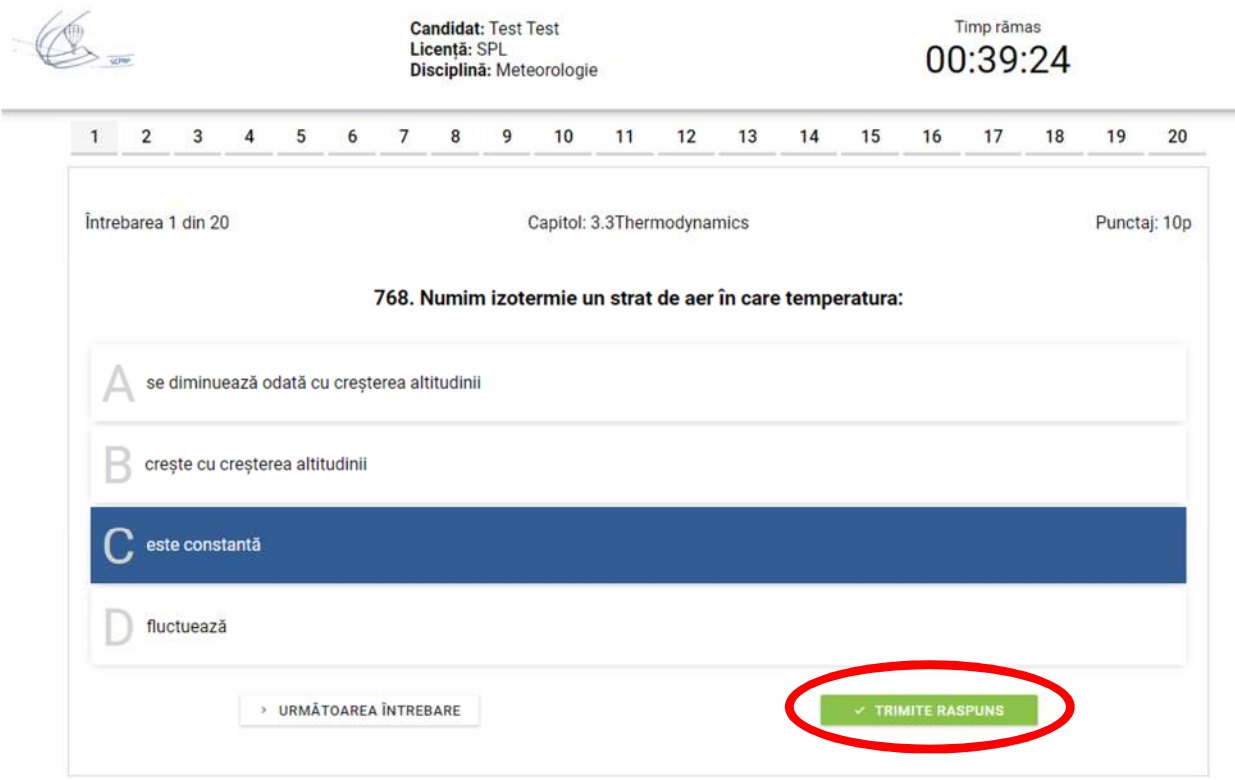

Bara de întrebări din partea de sus a ecranului de test se va colora în albastru precum în imaginea de mai jos și pe ecran va fi afișată următoarea întrebare

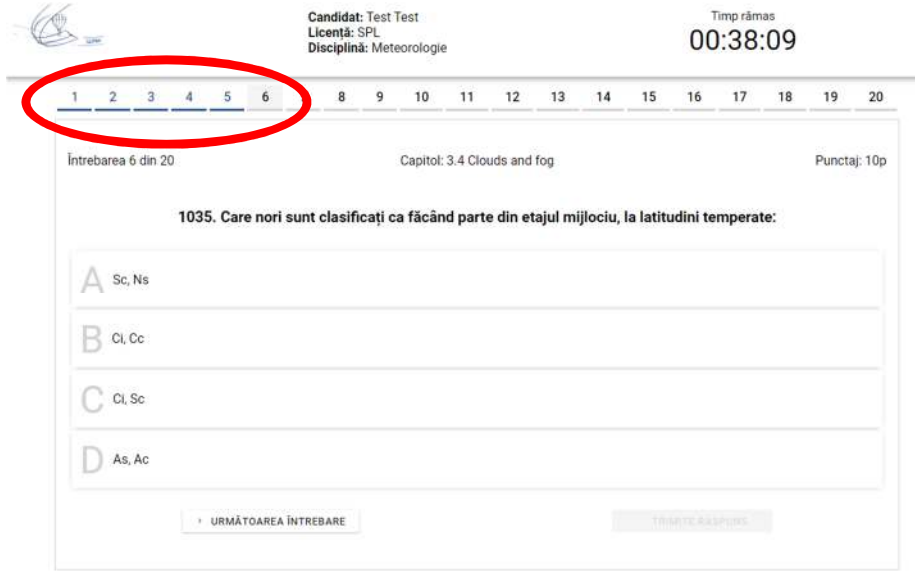

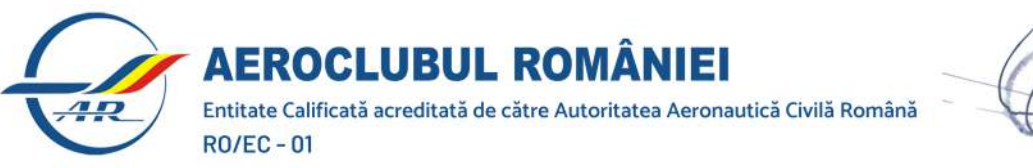

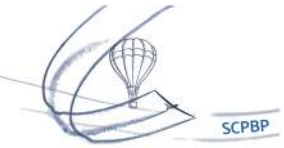

## **Observații:**

- Răspunsurile pot fi completate în ordinea lor cronologică sau în ordinea aleasă de candidat, selectând din bara de întrebări de sus întrebarea dorită.

- Întrebările care au răspunsul completat, vor fi marcate în bara de întrebări cu culoarea albastră.
- Candidatul poate revedea sau modifica răspunsurile trimise selectând întrebările din bara de întrebări.

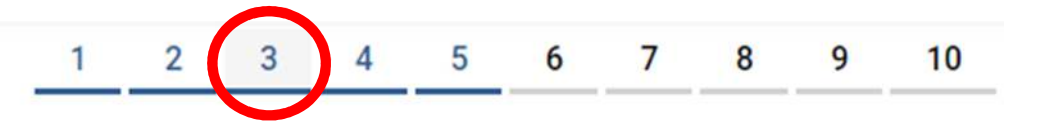

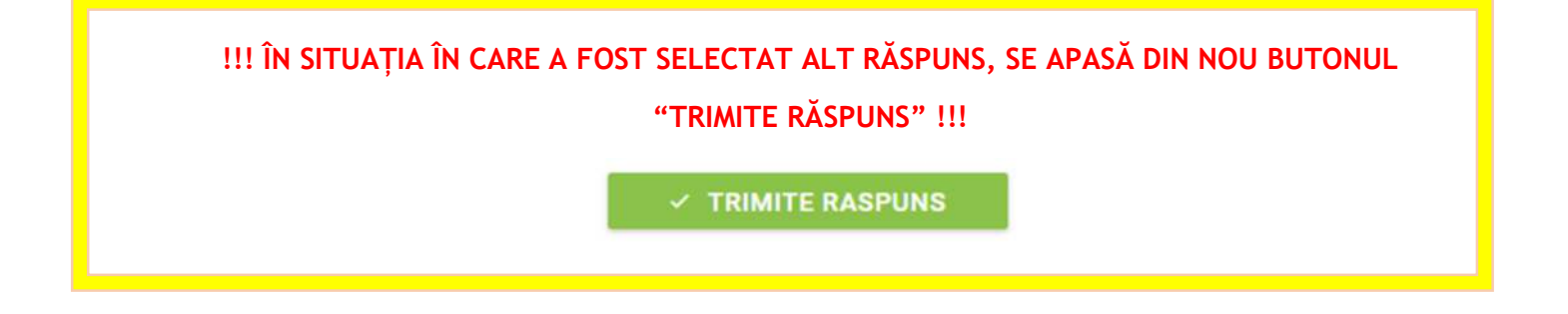

9. Pe tot parcursul testului candidatul își poate vedea timpul rămas pentru test în partea de sus a ecranului.

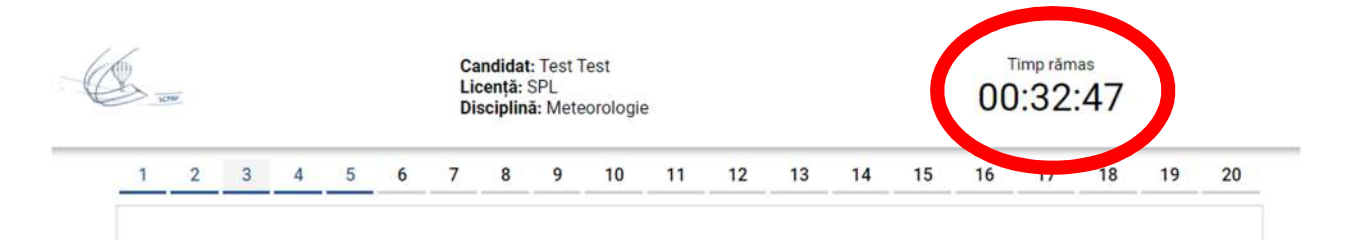

10. La finalizarea testului se apasă butonul "**FINALIZARE**";

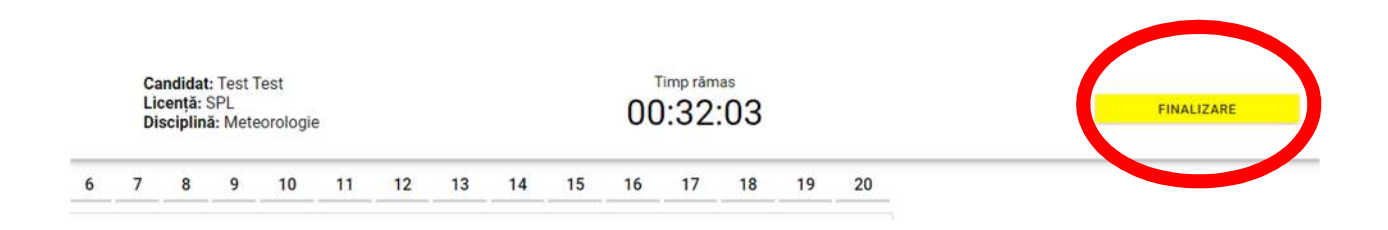

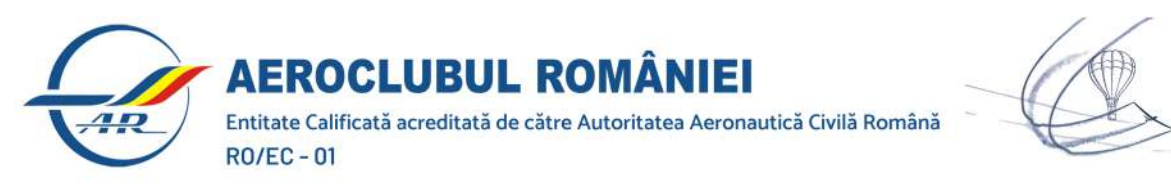

11. Programul închide testul la disciplina selectată în urma confirmării date de candidat sau în situația în care se atinge timpul limită derulat în cronometrul afișat;

SCPBP

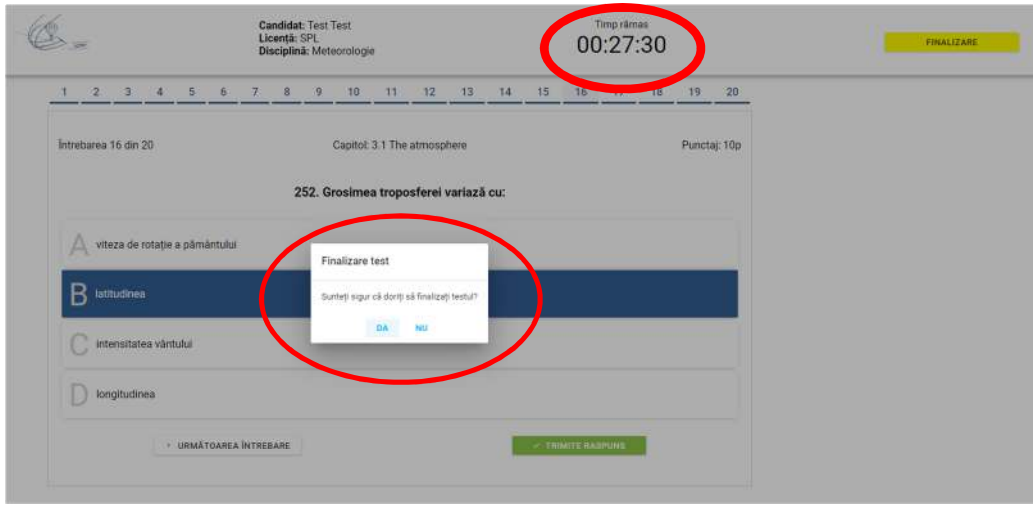

12. Programul se întoarce în pagina de selectare a disciplinelor, afișând în partea de sus rezultatul obținut;

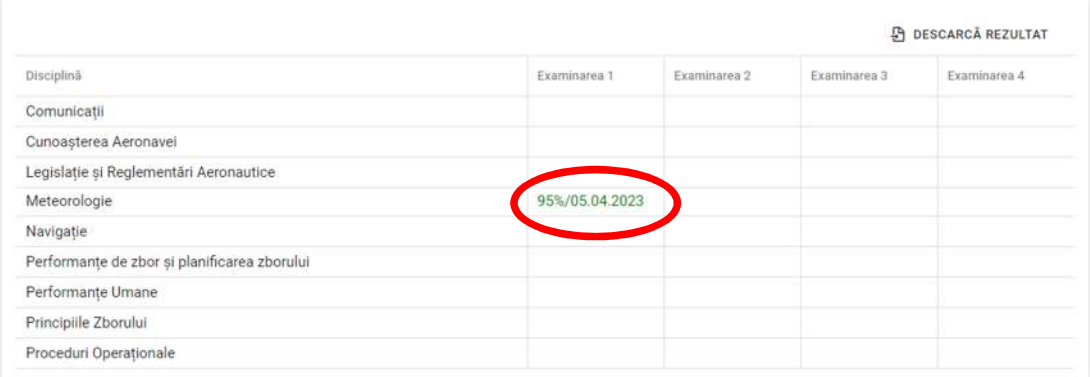

13. Timpul rămas pentru examinare (din intervalul la care candidatul s-a programat) cu o valoare inițială de 2 ore începe să scadă din momentul începerii primei examinări, precum în imagine:

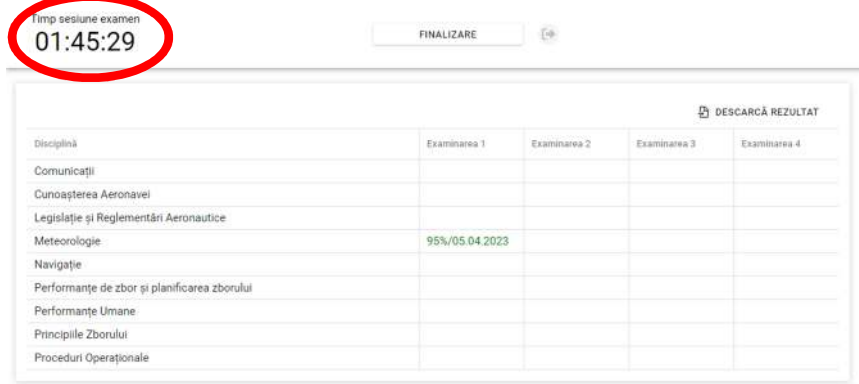

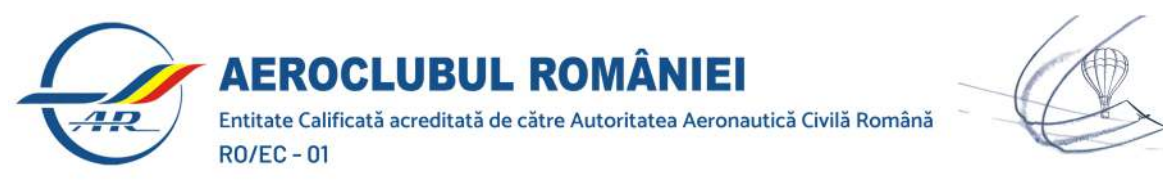

14. Candidatul poate opta pentru o alta disciplina din lista de discipline disponibile (pasul 7) sau pentru închiderea sesiunii de examinare apăsând butonul "FINALIZARE" din imagine:

SCPBP

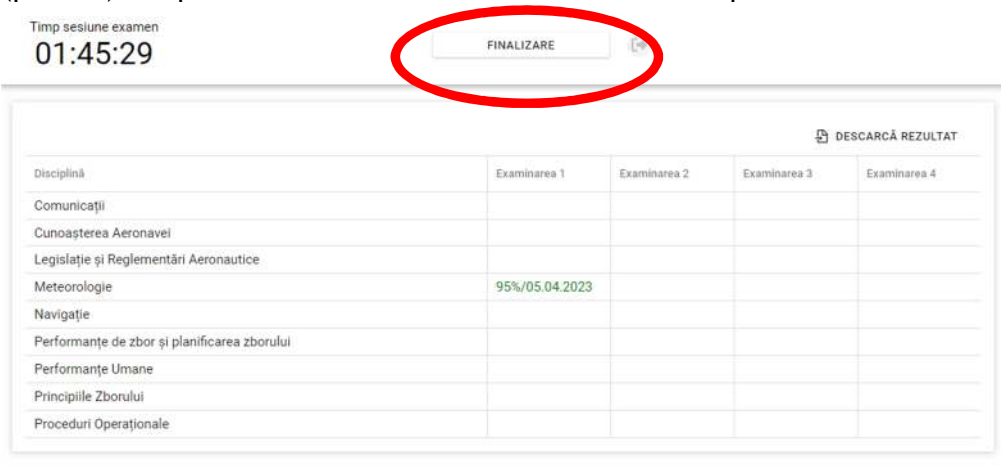

15. Pentru încheierea examinării, candidatul solicită venirea examinatorului ridicând mâna.

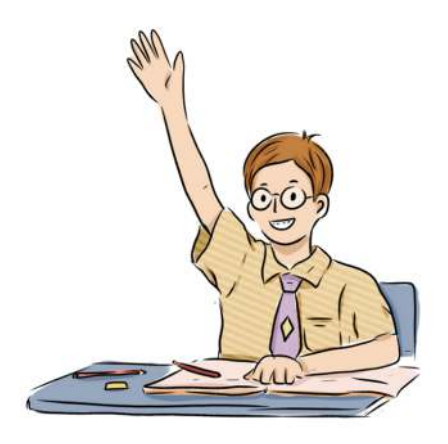